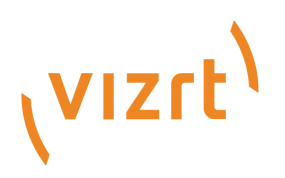

# Viz Now User Guide

Version 1.1

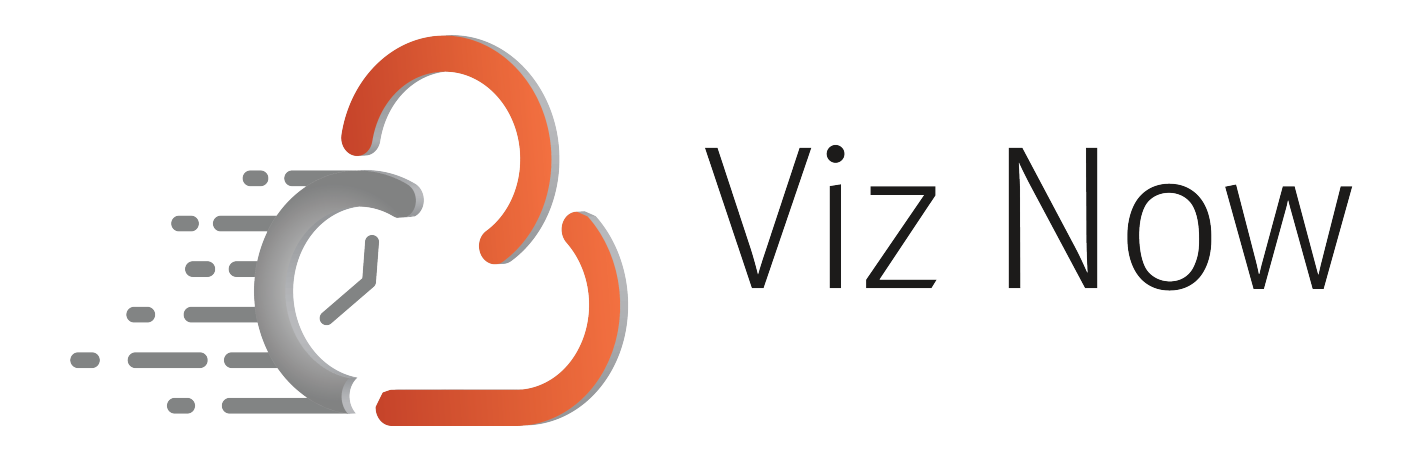

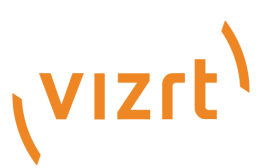

Copyright ©2023 Vizrt. All rights reserved.

No part of this software, documentation or publication may be reproduced, transcribed, stored in a retrieval system, translated into any language, computer language, or transmitted in any form or by any means, electronically, mechanically, magnetically, optically, chemically, photocopied, manually, or otherwise, without prior written permission from Vizrt.

Vizrt specifically retains title to all Vizrt software. This software is supplied under a license agreement and may only be installed, used or copied in accordance to that agreement.

#### Disclaimer

Vizrt provides this publication "as is" without warranty of any kind, either expressed or implied. his publication may contain technical inaccuracies or typographical errors. While every precaution has been taken in the preparation of this document to ensure that it contains accurate and up-to-date information, the publisher and author assume no responsibility for errors or omissions. Nor is any liability assumed for damages resulting from the use of the information contained in this document. Vizrt's policy is one of continual development, so the content of this document is periodically subject to be modified without notice. These changes will be incorporated in new editions of the publication. Vizrt may make improvements and/or changes in the product(s) and/or the program(s) described in this publication at any time. Vizrt may have patents or pending patent applications covering subject matters in this document. The furnishing of this document does not give you any license to these patents.

#### Antivirus

Vizrt does not recommend or test antivirus systems in combination with Vizrt products, as the use of such systems can potentially lead to performance losses. The decision for the use of antivirus software and thus the risk of impairments of the system is solely at the customer's own risk.

There are general best-practice solutions, these include setting the antivirus software to not scan the systems during operating hours and that the Vizrt components, as well as drives on which clips and data are stored, are excluded from their scans (as previously stated, these measures cannot be guaranteed).

#### Technical Support

For technical support and the latest news of upgrades, documentation, and related products, visit the Vizrt web site at [www.vizrt.com.](http://www.vizrt.com)

#### Created on

2023/08/17

# Contents

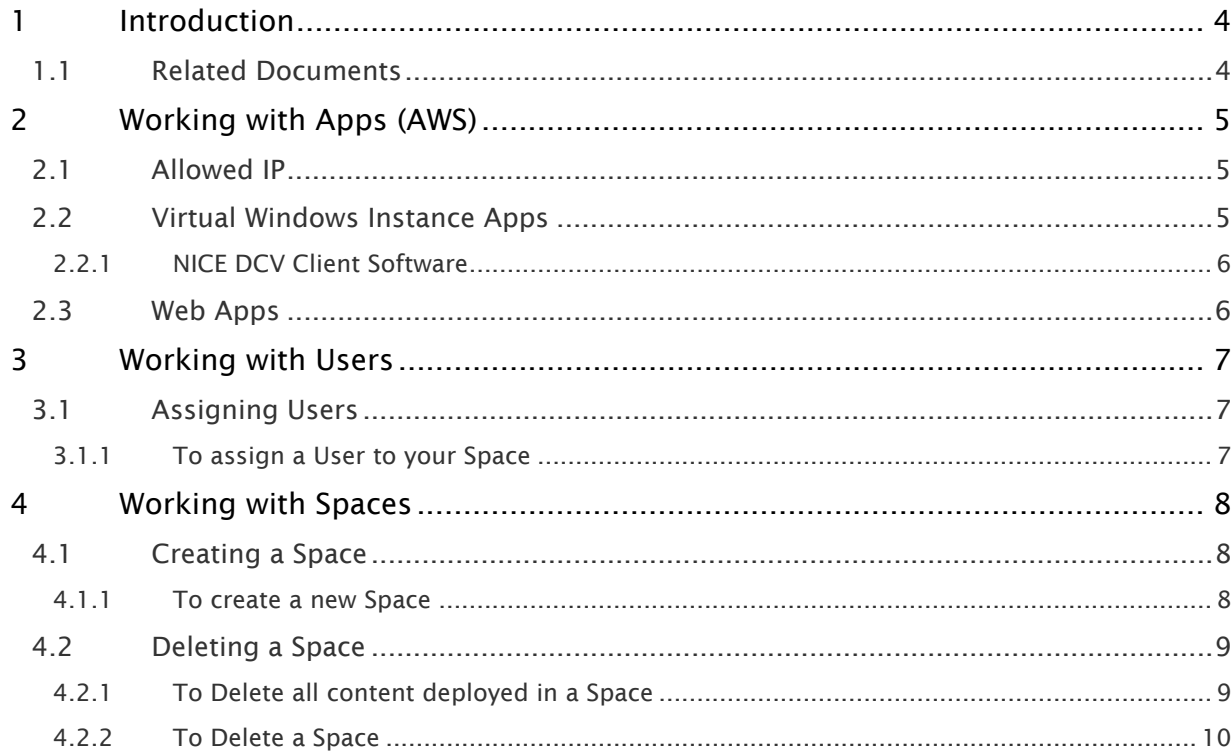

# <span id="page-3-0"></span>1 Introduction

Viz Now is a powerful tool for automating deployment and configuration of Cloud production workflows.

This guide presents the following topics:

- [Working with Apps \(AWS\)](#page-4-0)
- [Working with Users](#page-6-0)
- [Working with Spaces](#page-7-0)

## <span id="page-3-1"></span>1.1 Related Documents

See the [Vizrt documentation center](http://docs.vizrt.com/) for documentation for related products, including:

- Viz Vectar Plus
- Media Service
- Graphic Hub
- Viz Trio
- Media Sequencer
- Viz Engine
- Pilot Data Server\*
- Viz Libero\*
- Viz Arena\*

A Note: Documentation marked \* is available to customers with a valid Support Agreement, from Vizrt Support. Please contact your Account Manager.

# <span id="page-4-0"></span>2 Working With Apps (AWS)

Any user can access the Apps within a Space that they created or are assigned to. There are different ways to interact with an App depending on the defined App properties.

- [Allowed IP](#page-4-1)
- [Virtual Windows Instance Apps](#page-4-2)
- [Web Apps](#page-5-1)

### <span id="page-4-1"></span>2.1 Allowed IP

To be able to access any app your public IP must be whitelisted. This should happen automatically when clicking the buttons on the App.

- If you have Editor or Admin rights to a Space, the IPs that have been allowed, can be viewed and edited by selecting the Allowed IP menu from the Space.
- If an IP is removed, the user behind the IP will no longer have access.

### <span id="page-4-2"></span>2.2 Virtual Windows Instance Apps

Apps that are installed on virtual windows instances (for example, Viz Vectar Plus), require the user to log into the App session, using a third party remote desktop client.

• For AWS, this is [NICE DCV](https://aws.amazon.com/hpc/dcv/).

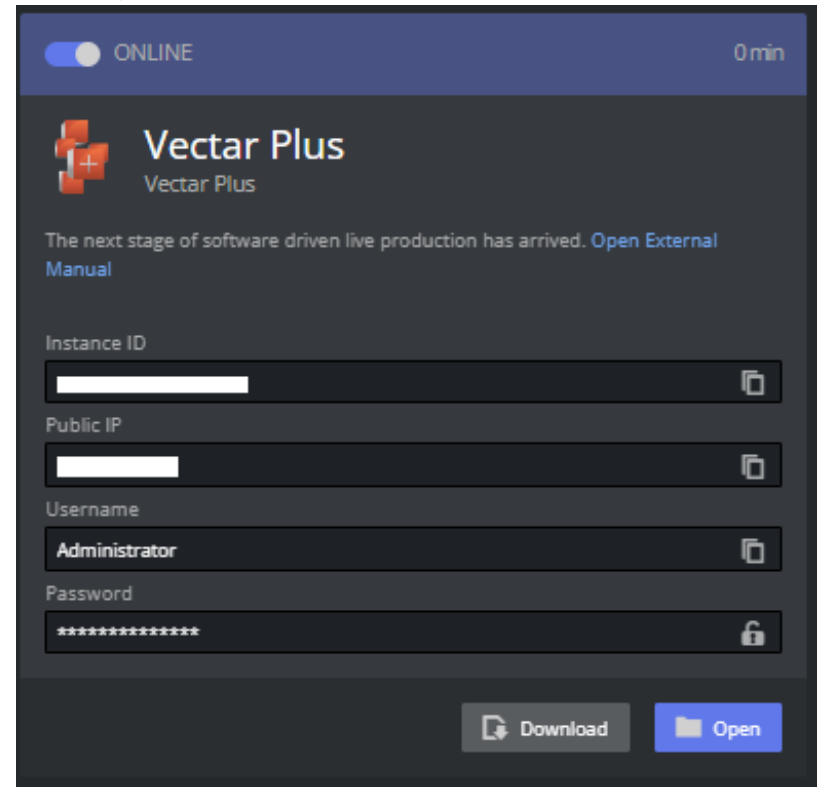

### <span id="page-5-0"></span>2.2.1 NICE DCV Client Software

The NICE DCV client software has to be installed on the local machine before the user is able to access the instance. If the software is installed the user can download a small shortcut script that opens the remote session.

1. Click the download button. This will download a *.dcv* shortcut file that can be saved (for example, onto your desktop). If the NICE DCV client application is installed on your machine, this automatically logs you in. You may rename it to something that makes sense to you.

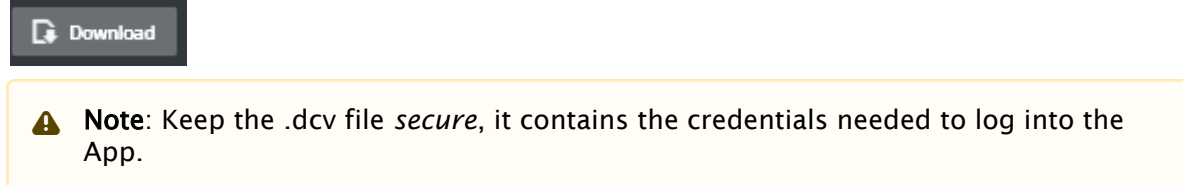

2. Click Open file in the browser (usually upper right corner).

#### Web Browser-based NICE DCV

NICE DCV can also be opened in a browser window. You will not get the same low latency benefit with this approach but works well when inspecting Apps.

- 1. Click the Open button
- 2. Viz Now will copy the password to your clipboard (you might need to allow this)
- 3. A new browser will be opened
- 4. Paste the password into the Log in menu and connect

#### See Also

• [NICE DCV | Download \(nice-dcv.com\)](https://download.nice-dcv.com/)

## <span id="page-5-1"></span>2.3 Web Apps

For apps that are accessible via a browser, a corresponding link is displayed.

# <span id="page-6-0"></span>3 Working With Users

## <span id="page-6-1"></span>3.1 Assigning Users

When you create a Space it is by default only visible to you and the Administrators, but it is possible to assign other users to your Space.

### <span id="page-6-2"></span>3.1.1 To assign a User to your Space

1. From the selected Space page, click Allowed Users.

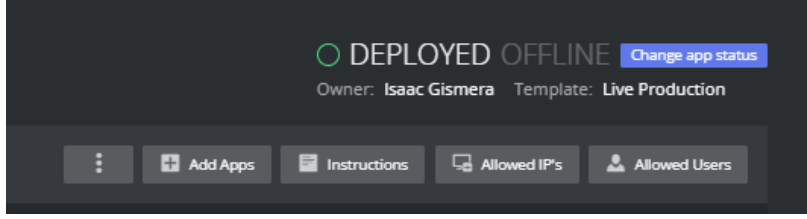

- 2. You can add and remove other users to let them see and access your installed Apps. If the user is an *Operator*, they can only access the Apps and can not change your Space.
- 3. If the App is marked as *Public Space*, anyone within the organization can see it. $+$ Live Production Live Production Vision Mixing Public Space

# <span id="page-7-0"></span>4 Working With Spaces

- [Creating a Space](#page-7-1)
- [Deleting a Space](#page-8-0)

### <span id="page-7-2"></span><span id="page-7-1"></span>4.1 Creating A Space

### 4.1.1 To create a new Space

- 1. Either
	- a. Click the blue button + **New Space** button on the top right of the Space list page

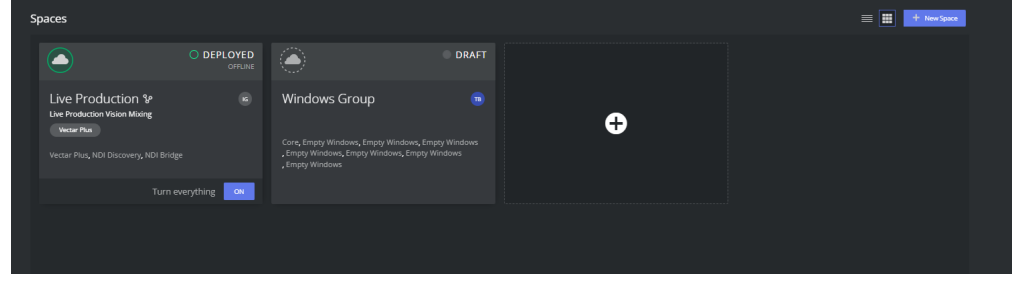

or

b. Click on the big + (plus sign) within a box if you are using the box view.

2. Choose your template. The template determines which apps can be deployed (Refer to the *Viz Now Administrator Guide* for more details about *Templates*).

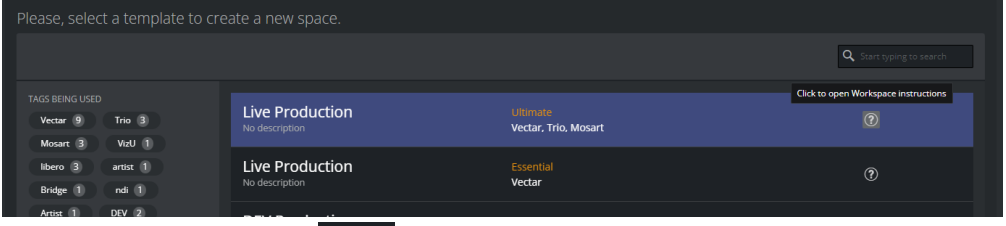

- 
- 3. Click the question mark  $\mathsf I$ to open instructions for the template.
- 4. When the Space is created select which Apps should be part of the Space by clicking the Add Apps menu.
- 5. From the popup menu the available Apps can be selected.

Note: Some Apps will be pre-selected but can be removed by clicking them and  $\mathbf{A}$ selecting Delete in the popup. Cancel **Delete H** Save

6. When the all Apps are selected click Deploy to start building the Application on your account.

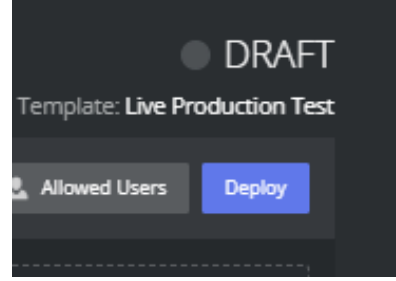

This will take 10-15 minutes.

## <span id="page-8-0"></span>4.2 Deleting A Space

A space that has been created and deployed incurs costs. Instances that are running are much more costly than when they are off. However there are *still* charges for instances that are off, especially if they have large disks.

It is therefore recommended that instances are destroyed when they are no longer in use.

A Note: You must first perform a Delete all before a deployed space can be deleted.

- Delete all: All virtual instances that Viz Now has deployed are deleted from the Cloud Account. All configurations will be lost but the space itself is not yet deleted from Viz Now database.
- Delete: The space is deleted from the Viz Now database.

### <span id="page-8-1"></span>4.2.1 To Delete all content deployed in a Space

This will remove all virtual machines and storage. Make sure you have saved any work elsewhere before doing this.

- 1. Open the space you want to delete (must be *Deployed*).
- 2. From the three dots menu, select Delete all.

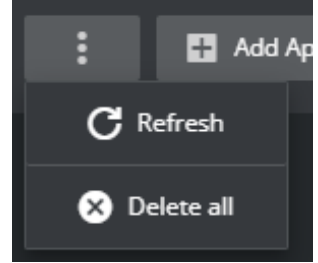

3. A popup box will warn about permanent actions. Type in the requested keywords to confirm the action.

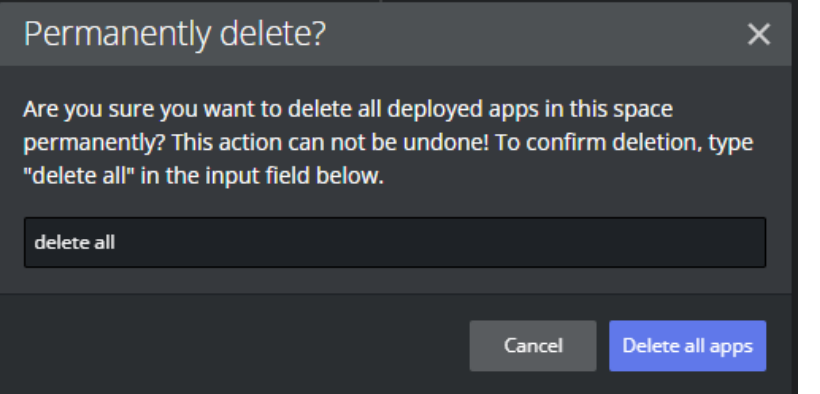

### <span id="page-9-0"></span>4.2.2 To Delete a Space

1. To completely delete the Space references from Viz Now select Delete (available if the Space is in *Draft* mode).

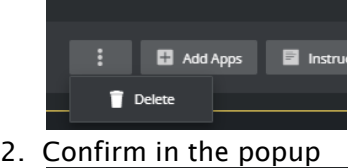

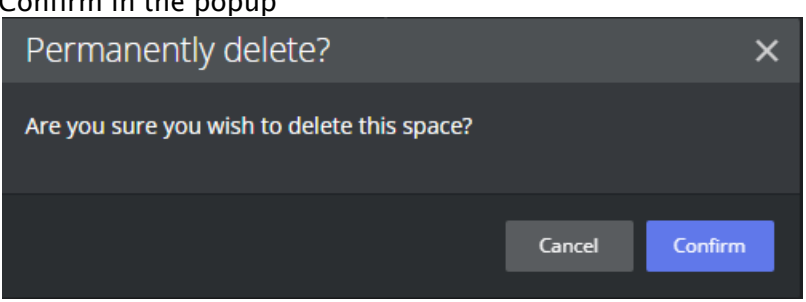